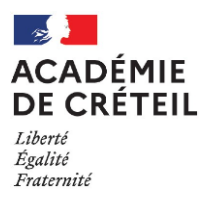

# **GUIDE TECHNIQUE DOPAE**

Service Académique d'Information et d'Orientation - Prébac

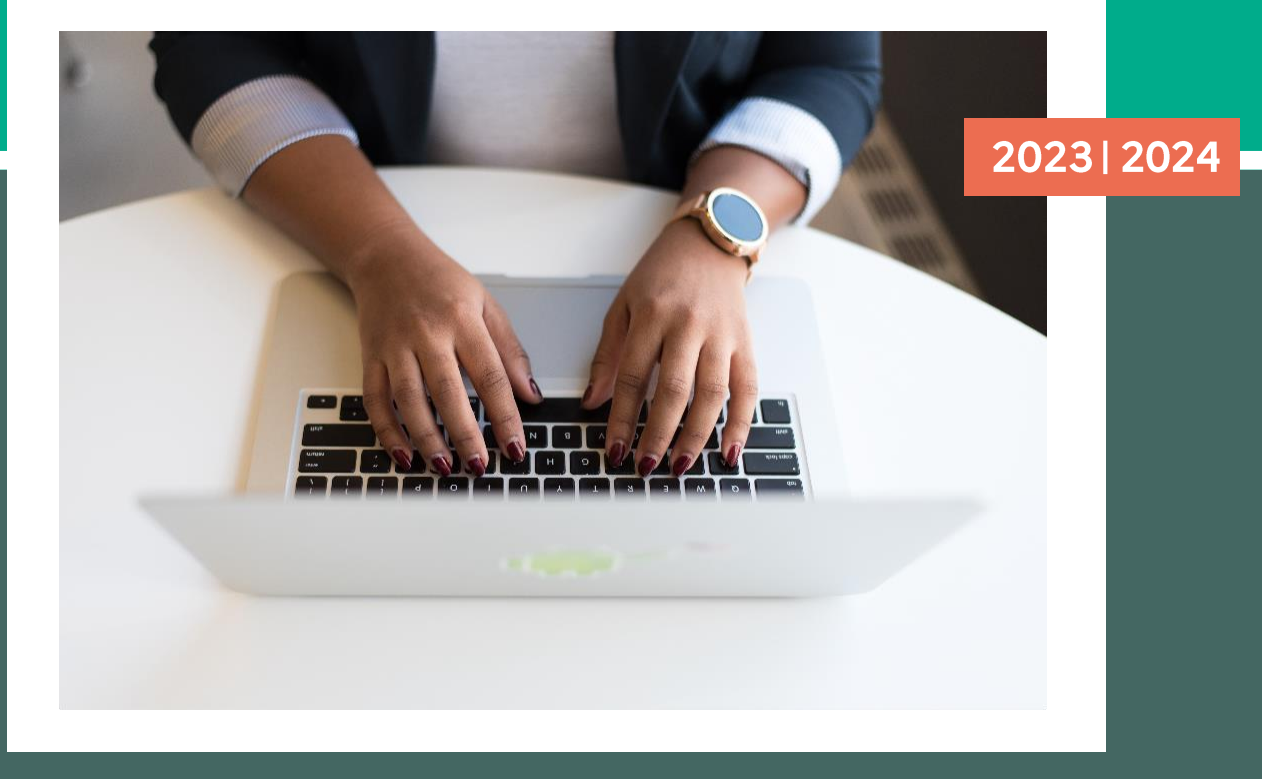

© Rectorat de l'académie de Créteil / Crédit photo : ©Christina Morillo/pexels

www.orientation.ac-creteil.fr

L'application Dopae est une application permettant de réaliser des publipostages.

Elle permet d'intégrer des champs préremplis relatifs aux données scolaires des élèves à partir de la base académique.

#### **L'accès est réservé aux chefs d'établissements et aux personnels de l'Éducation Nationale ayant reçu une délégation.**

## **Connexion :**

- Accès interne par Arena : [https://sconet.in.ac-creteil.fr](https://sconet.in.ac-creteil.fr/) avec les identifiants de messagerie académique
- Accès externe par clef OTP : [https://externet.ac-creteil.fr](https://externet.ac-creteil.fr/)

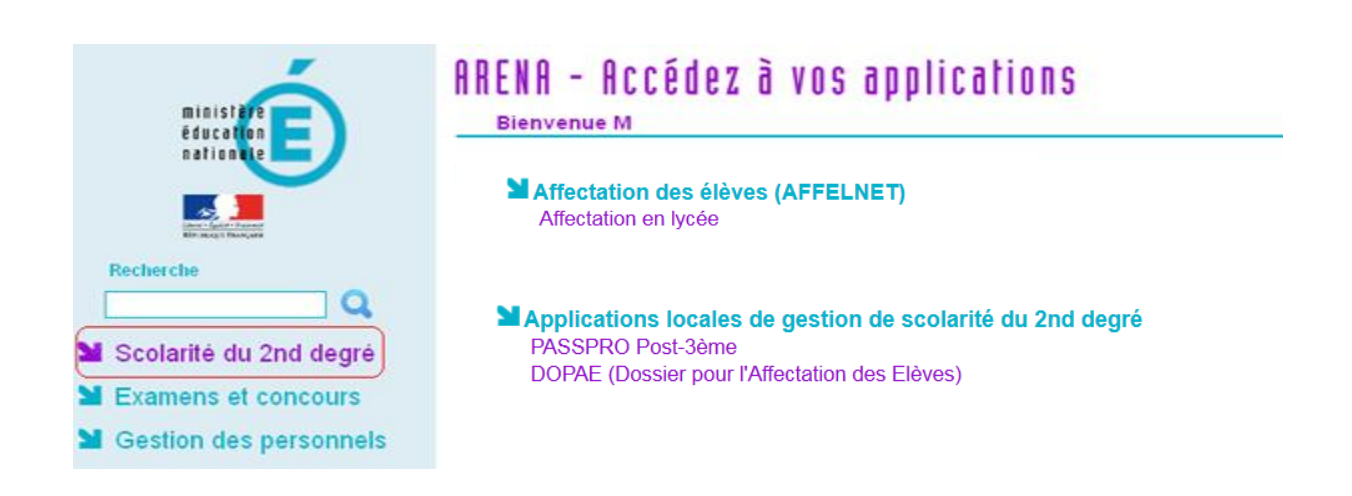

# **Page d'accueil**

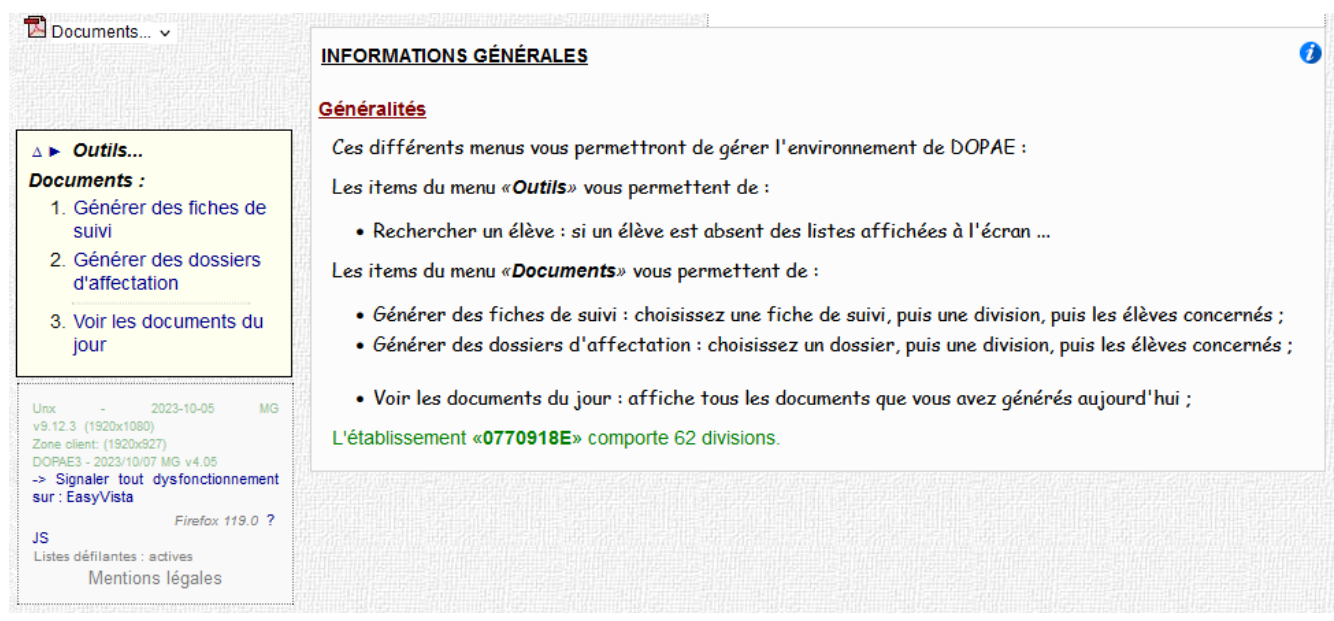

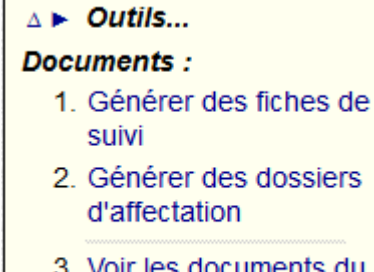

3. Voir les documents du jour

# **Menu Outils**

Ces symboles  $\Delta$   $\blacktriangleright$  permettent d'ouvrir/fermer les outils disponibles. En cliquant sur la flèche bleue, vous accédez à la fonctionnalité de recherche d'élève dans la base académique.

Il vous est proposé deux types de documents pour réaliser vos publipostages :

- **Générer des fiches de suivi**
- **Générer des dossiers d'affectation**

Le publipostage se fait en 7 étapes. Ces étapes sont les mêmes pour les fiches de suivi et pour les dossiers d'affectation.

## 1 - GÉNÉRER DES FICHES DE SUIVI

Détail... △▶

## Étape 1/7 : Choisissez le document à envoyer : 4 4 Précédent **Dossier Action** F01~Fiche de suivi - 4e (2 pages) Ce document F02~Fiche de suivi - TCAP (2 pages) Ce document F03~Fiche de suivi - UPE2A LP - MLDS (2 pages) Ce document F04~Fiche de suivi - EDS 1re G vers Tale G (1 pages) Ce document

Après avoir cliqué sur « **générer des fiches de suivi** » ou « **générer des dossiers d'affectation** », sélectionnez le document souhaité en cliquant sur ». **[Ce document]** dans la colonne « **action** ». À chaque étape, il est possible de revenir en arrière en cliquant sur le bouton **[◄◄ Précédent]**.

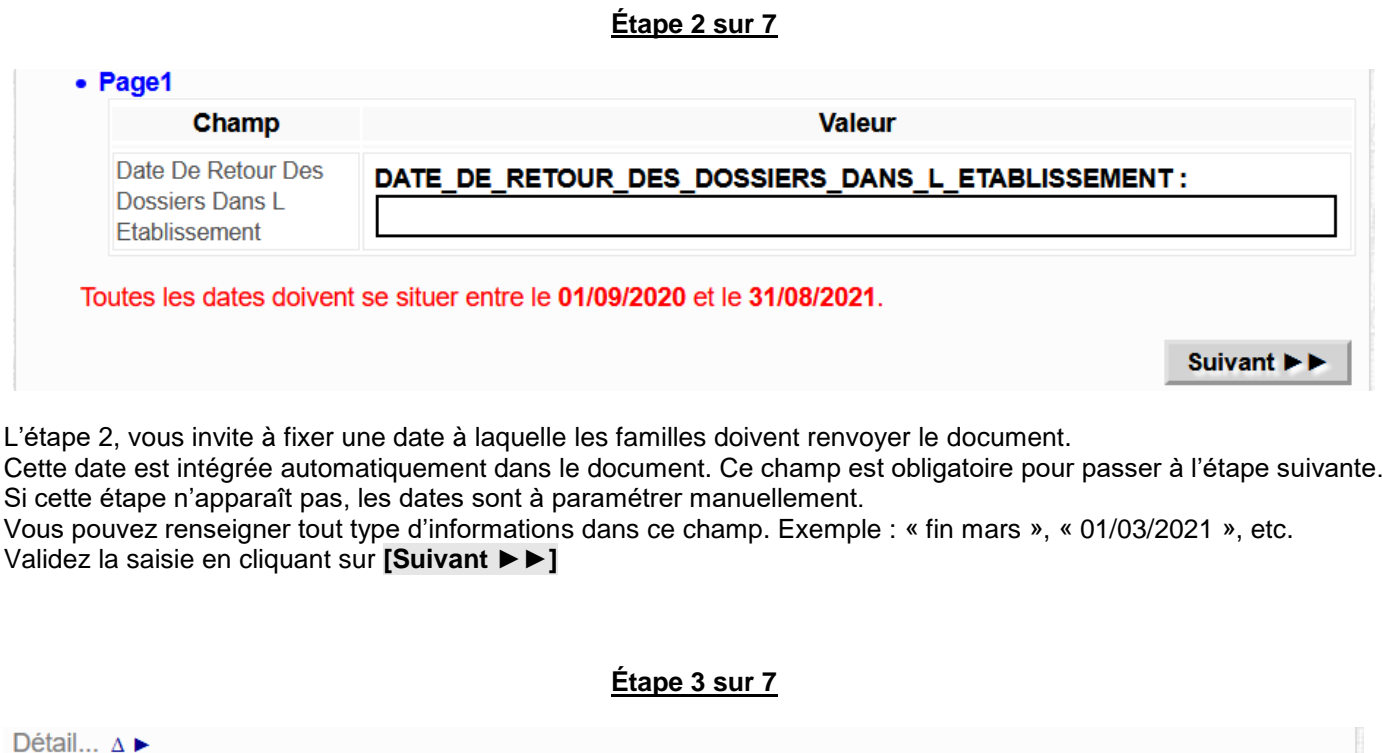

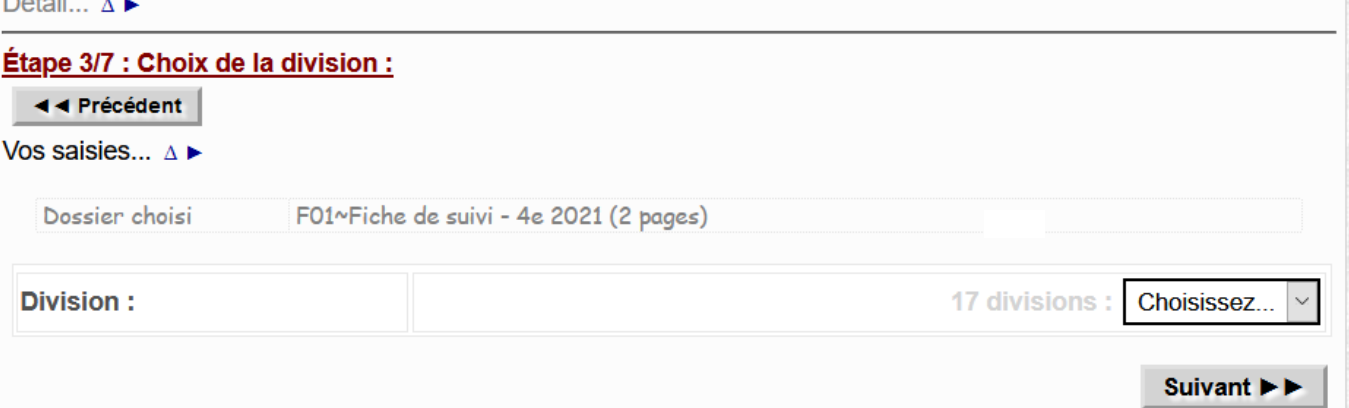

Sélectionnez votre division dans le menu déroulant « **Choisissez »**, puis cliquez sur **[Suivant ►►]**

Cliquez sur un des boutons [Ce document]

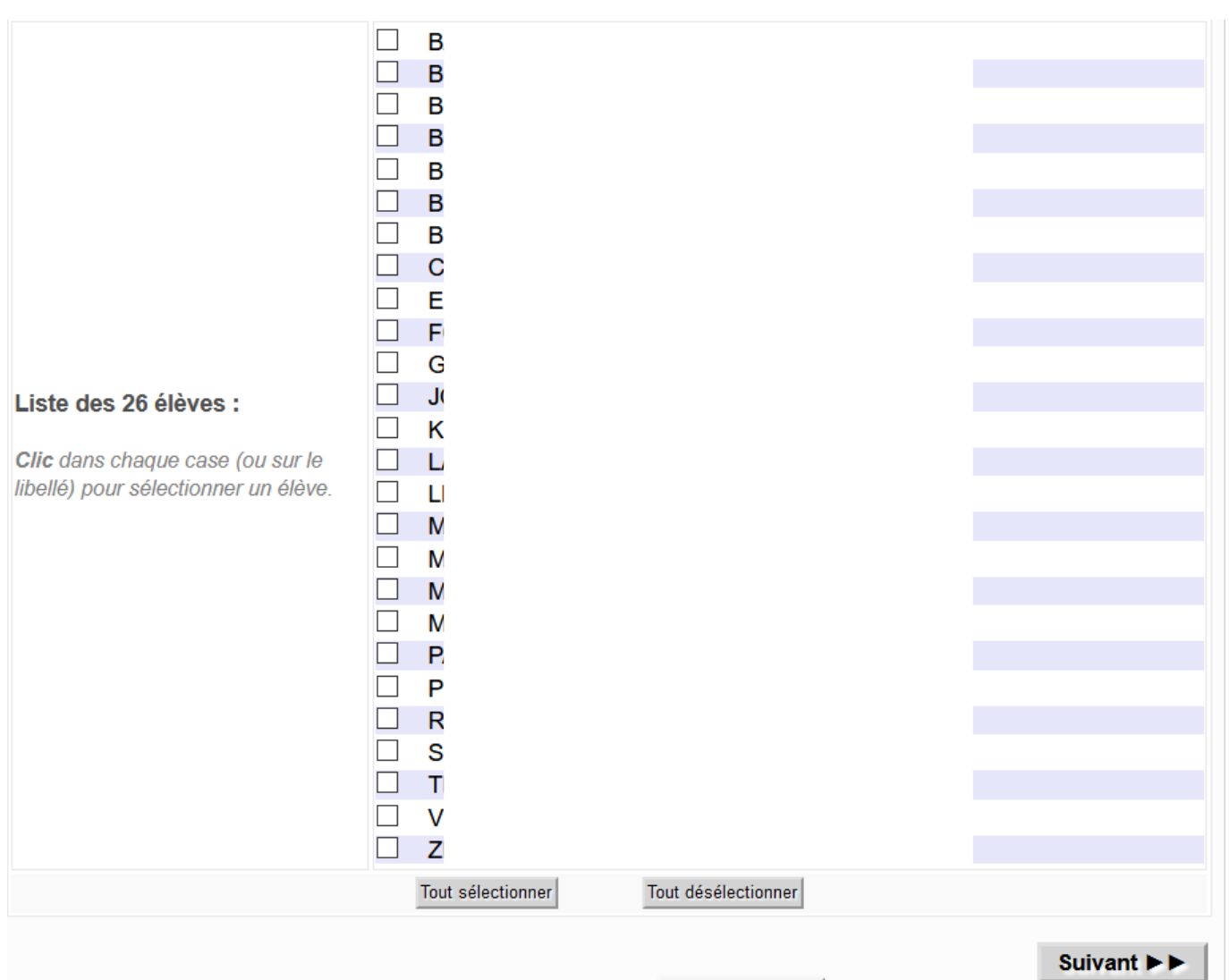

**Étape 4 sur 7**

Il est possible de sélectionner tous les élèves en cliquant sur Tout sélectionner . Pour sélectionner seulement certains élèves, cochez les cases des élèves concernés. Cliquez sur **[Suivant ►►]** afin de valider votre choix.

## **Étape 5 sur 7**

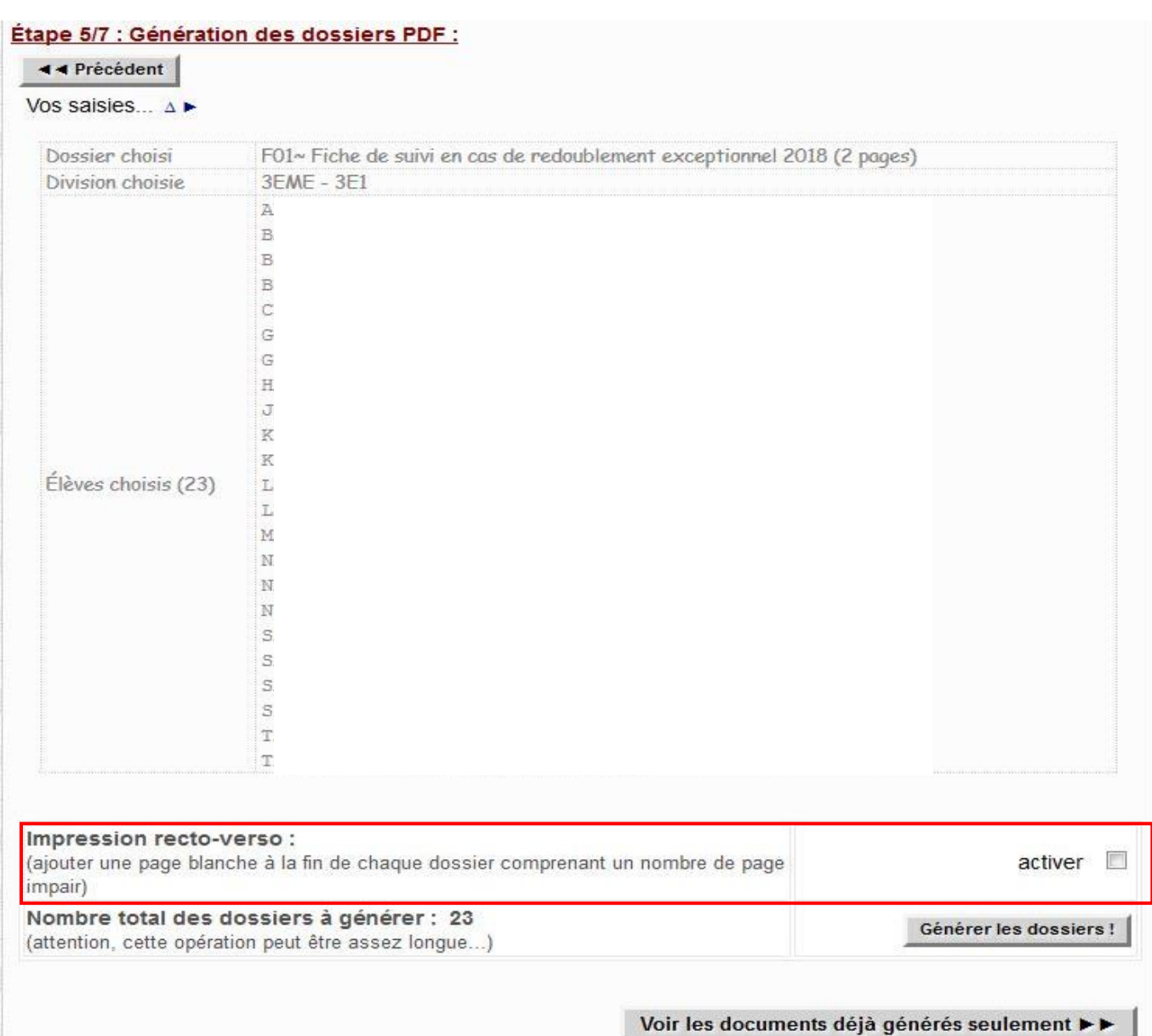

Cette étape permet de récapituler votre demande avant l'impression des PDF. Vous pouvez imprimer vos documents en recto verso. Il vous suffit de cocher **« activer »**.

Le bouton **[Voir les dossiers déjà générés seulement ►►]** permet :

- de vérifier la liste des dossiers édités précédemment,
- d'accéder à la dernière étape sans générer les nouveaux dossiers des élèves sélectionnés.

Après avoir cliqué sur **[Générer les dossiers !]** un message de confirmation apparaît :

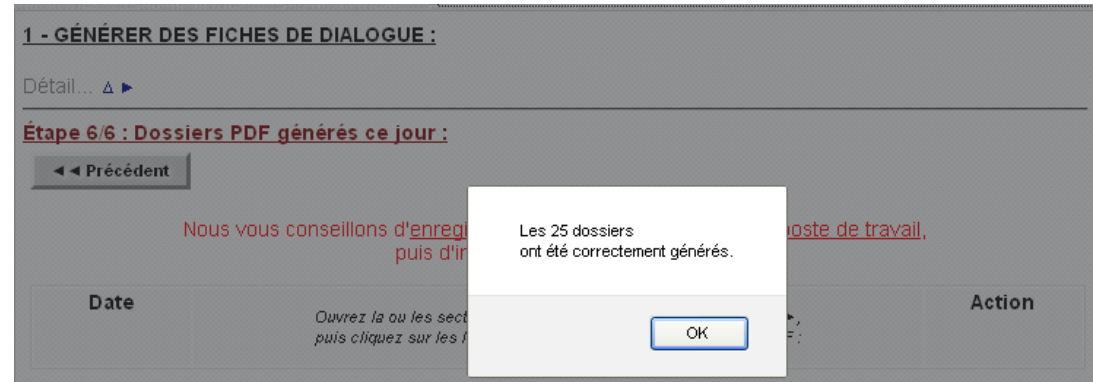

## Étape 6/7 : Dossiers PDF générés ce jour :

#### ◀◀ Précédent

#### Nous vous conseillons d'enregistrer les fichiers PDF générés sur votre poste de travail, puis d'imprimer ensuite ces copies.

Pensez à supprimer rapidement vos dossiers du serveur, dès que vous les avez téléchargés. Ainsi, vous libérerez de la place que vos collègues des autres établissements pourront utiliser à leur tour. Merci pour eux.

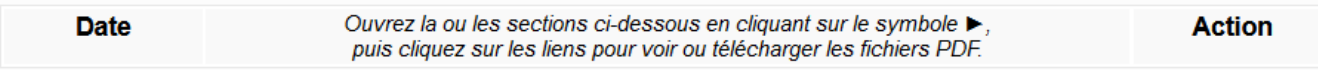

#### courriers/3EME  $31... \Delta$

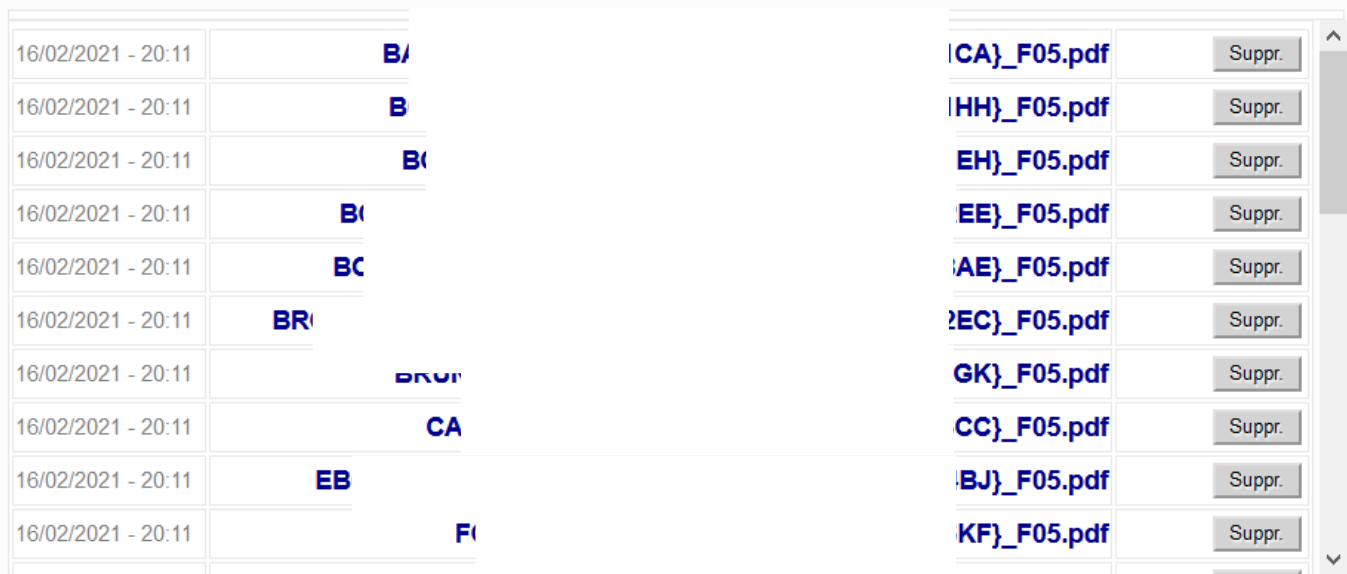

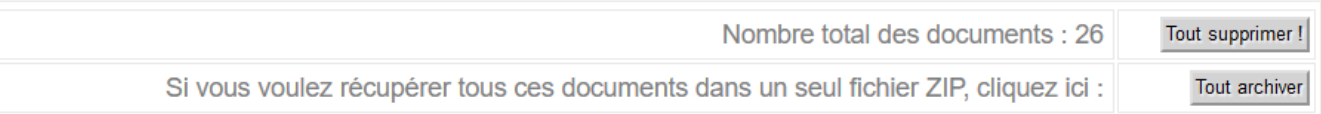

Cette étape affiche le résultat du publipostage. Les dossiers qui viennent d'être créés s'affichent ainsi que les éventuelles demandes précédentes.

- Chaque fichier peut être supprimé individuellement à l'aide du bouton **[Suppr.]**
- Tous les fichiers d'une même division peuvent être supprimés à l'aide du bouton **[Supprim. section]**
- Tous les fichiers d'une même division peuvent être imprimés en lot à l'aide du bouton **[Imprimer tous les PDF de cette section!]**
- Le bouton **[Tout archiver]** vous permet de télécharger un fichier zippé contenant les dossiers générés.

**Attention**, les pages sont imprimées les unes à la suite des autres ; si vous utilisez une imprimante en mode recto verso et que le nombre de pages de chaque demande est impair, il sera impossible de séparer chaque demande si vous n'avez pas cochée l'option recto verso décrite plus haut !)

Afin d'éviter l'encombrement des serveurs académiques par de nombreux fichiers PDF de grosse taille, **chaque document ne sera disponible que durant la journée de sa création**.

Tout document antérieur sera automatiquement supprimé.

Puisque vous pouvez recommencer à tout moment l'édition de dossiers, n'hésitez pas à supprimer vous-même les documents que vous venez de traiter (impression, archivage).

Vous n'êtes pas obligé de produire tous vos dossiers lors d'une unique session de travail. Tout au long de la même journée, vous pouvez vous reconnecter au service, et retrouver les dossiers que vous avez déjà créés.

# **Étape 7 sur 7**

Dans cette étape, vous pouvez imprimer vos documents :

Sur des feuilles individuelles A4 recto verso

#### Étape 7/7 : Impression via un PDF unique regroupant tous les documents individuels :

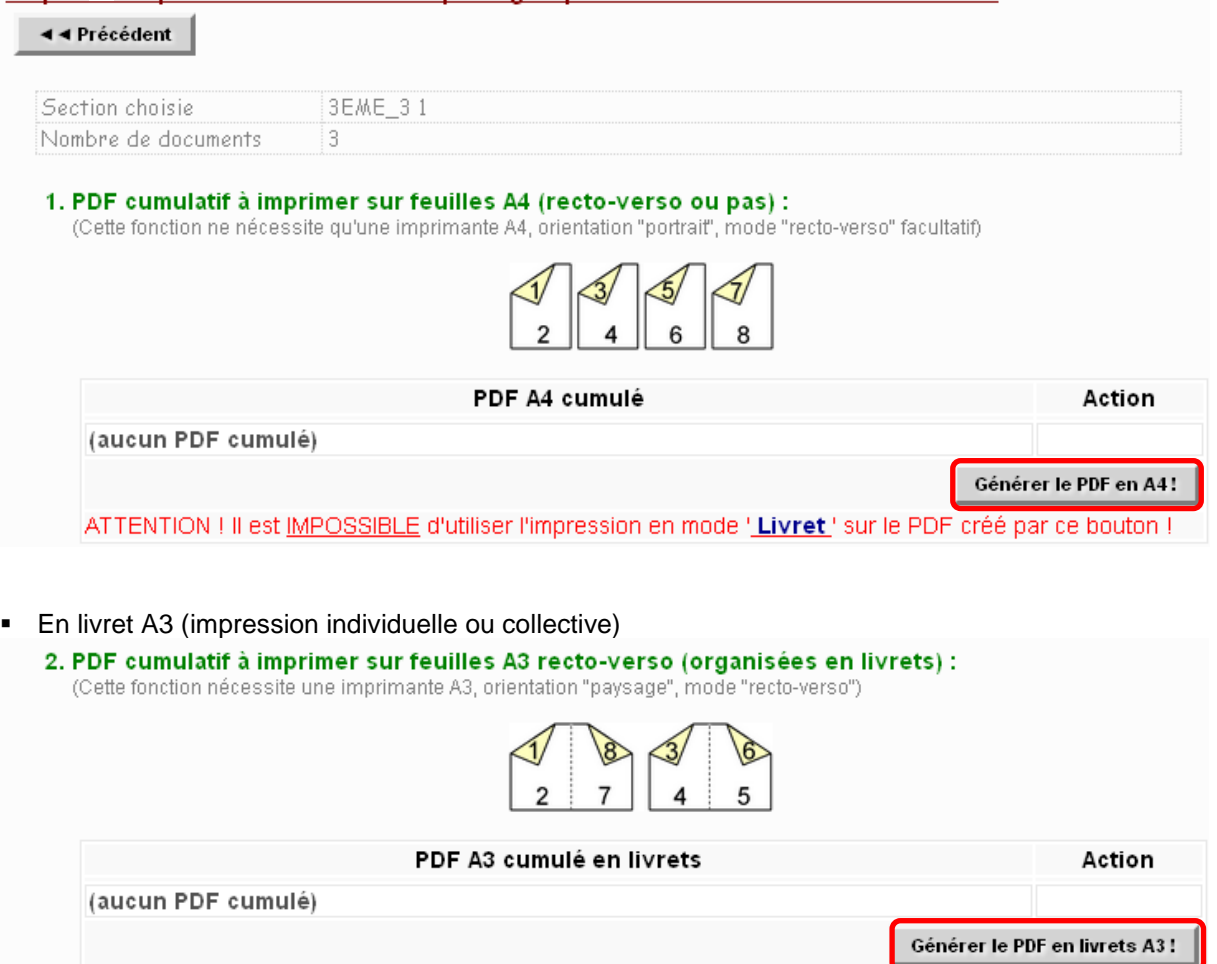

## **Voir les documents du jour**

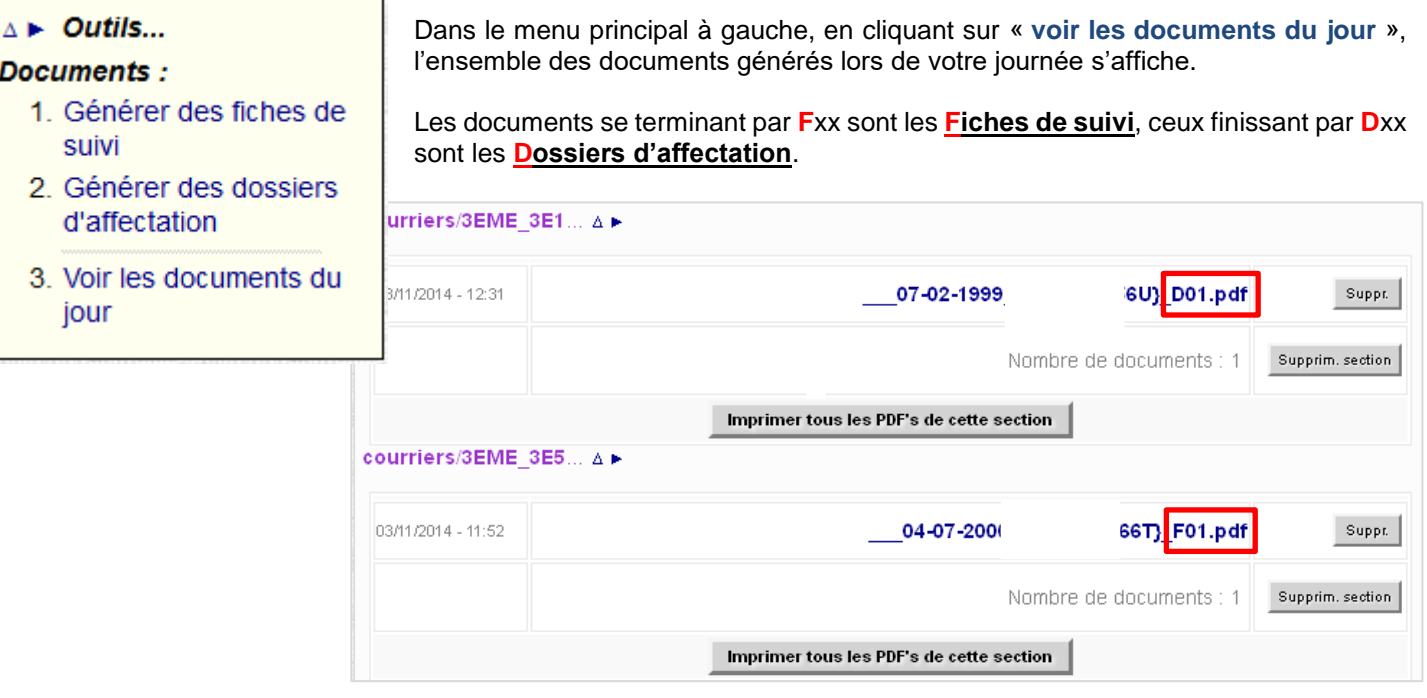